SelfService Anleitung (V25.10.2023)

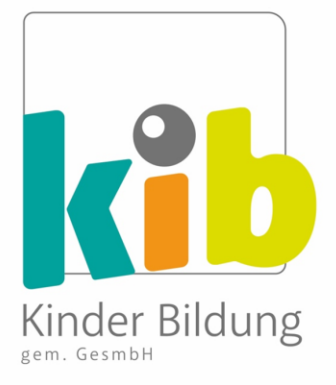

# **SelfService**

# KIB Kinder Bildung gem. GesmbH Digitale Zeiterfassung

Anleitung

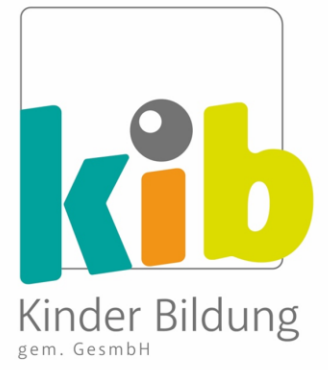

#### Einführung

Willkommen bei der Anleitung für das digitale Arbeitszeiterfassungssystem der KiB. Bevor wir loslegen, zuerst ein paar Hintergrundinformationen zum System!

- o **SelfService** ist der Name der Plattform, über die du deinen Dienstplan **einsehen** und **überprüfen** kannst.
- $\circ$  Im Allgemeinen werden die meisten deiner Arbeitszeiten von den Schulen, an denen du arbeitest, **vorgegeben**. Im Laufe des Schuljahres kann es zu gewissen **Abweichungen** von deinem geplanten Stundenplan kommen.
- o In dieser Anleitung erfährst du, wie mit allen Ab- und Anwesenheiten umgegangen wird und welche Abweichungen von deiner Sollzeit **du selbst direkt** in das SelfService System eingeben kannst.
- o Ein reibungsloser Ablauf der Zeiterfassung basiert auf einer **guten Kommunikation** zwischen Koordination und unseren Kolleg\*innen an den Schulen.
	- o Die Sollzeiten im SelfService System werden von der Koordination **auf dem neuesten Stand** gehalten, das liegt in unserer Verantwortung als Arbeitgeber.
	- o Deine Verantwortung und Pflicht ist es, deine Arbeitszeiten im SelfService zu **überprüfen**, um sicherzustellen, dass sie korrekt sind!

## 1) Einstieg in SelfService

- o Rufe die Internetseite **[https://vivendi.kib.tirol](https://vivendi.kib.tirol/)** auf.
- o Die Webseite ist über Computer oder Smartphone zugänglich. Wir empfehlen den Computer, da dies übersichtlicher ist.
- o Melde dich hier mit deinen persönlichen Anmeldedaten an:

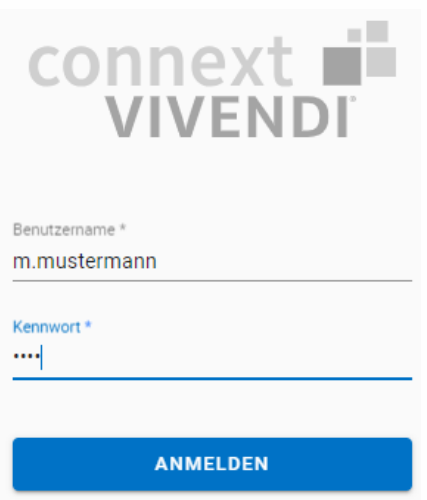

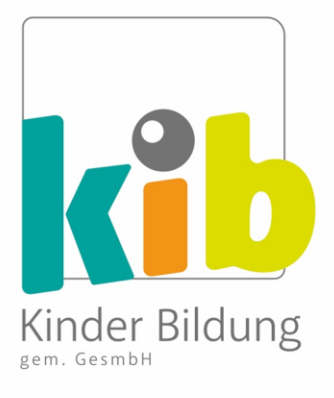

- o **Benutzername**: Du erhältst deinen Benutzernamen in einer separaten E-Mail.
- o **Kennwort**: Dein individuelles Passwort besteht aus den ersten 4 Ziffern deiner Sozialversicherungsnummer (SV-Nummer ohne Geburtsdatum).
- o Klicke auf "**Anmelden**"

#### 2) Zeitprotokoll: Dienstzeiten ansehen & Vormonat prüfen

o Nach dem Einstieg in SelfService landest du im SelfService Menü. Klicke auf **Zeiten / Zeitprotokoll** um den Dienstplan für den aktuellen (laufenden) Monat zu sehen.

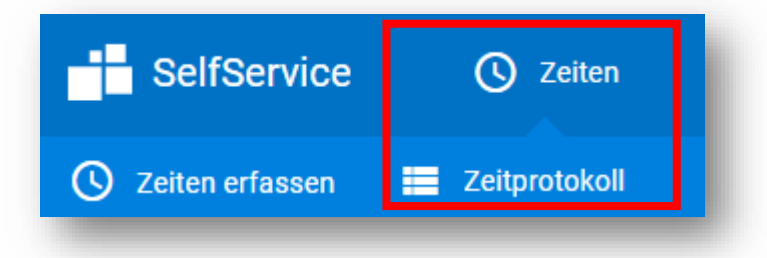

o Klicke auf den **Pfeil**, um in den **Vormonat** zu gelangen, den du überprüfen möchtest.

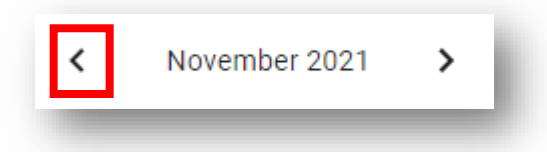

o Dann siehst du alle **Dienste** und **Arbeitszeiten** des Vormonats, zur Überprüfung.

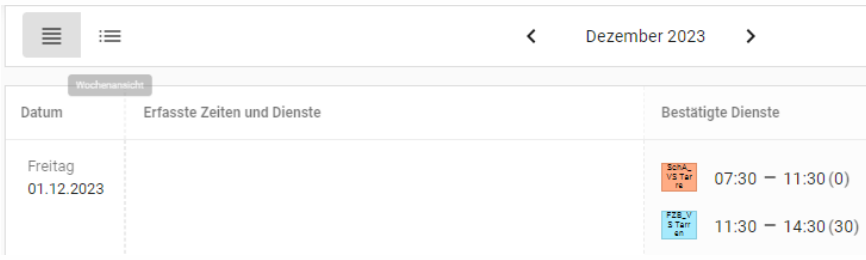

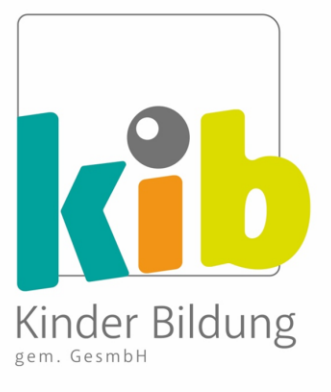

#### 3) Zeitprotokoll: Begriffe und Layout

- o Unter "**Bestätigte Dienste**" findest du das Datum, die Start- und Endzeiten, eine etwaige Pause, die Schule, die Funktion deiner Dienste, und die Gesamtarbeitszeit (exkl. Vorbereitungszeit).
- o AZK steht für **Arbeitszeitkonto.** Dieses wird mit Sollstunden (zu leistende Stunden, die im Dienstvertrag geregelt sind) und Iststunden (geleistete Arbeitszeit) bebucht und gegenübergestellt.
- o Die Dienste erscheinen als **Kürzel** auf dem Dienstplan und lassen sich leicht an ihrer **Farbe** erkennen.

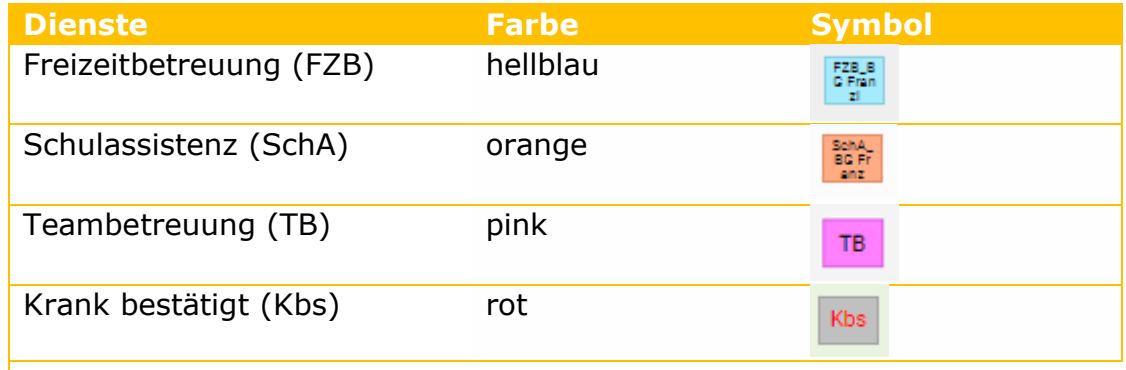

*Hinweis: Eine vollständige Liste der Dienste und Kürzel ist in einem separaten Anhang zu diesem Dokument "Liste Dienste & Schulen" enthalten.*

o Jedes Dienstkürzel wird spezifisch mit der **Schule**, in der du diesen Dienst leistest, verknüpft.

Beispiel: Freizeitbetreuung in der Volkschule Saggen = "FZB\_VS

Saggen"

o Du kannst deine Dienste auch als Übersicht in Excel exportieren mittels Klick auf "Excel"

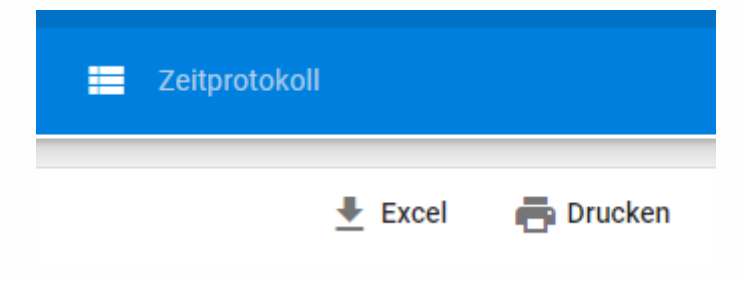

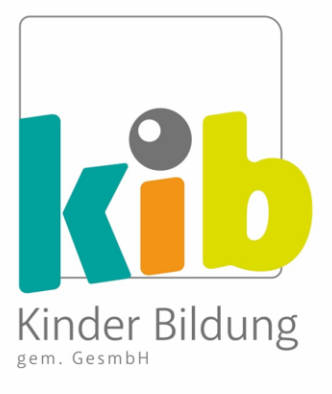

## 4) Weitere Informationen im SelfService

o Im SelfService Menü erhältst du weitere Informationen über deinen Dienstplan und die damit verbundenen Daten. Klicke dazu in der Menüleiste auf "SelfService".

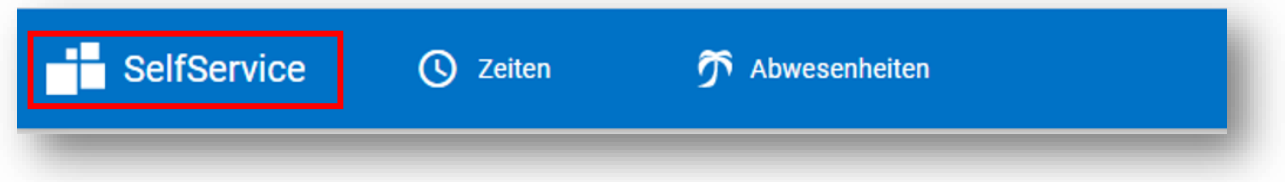

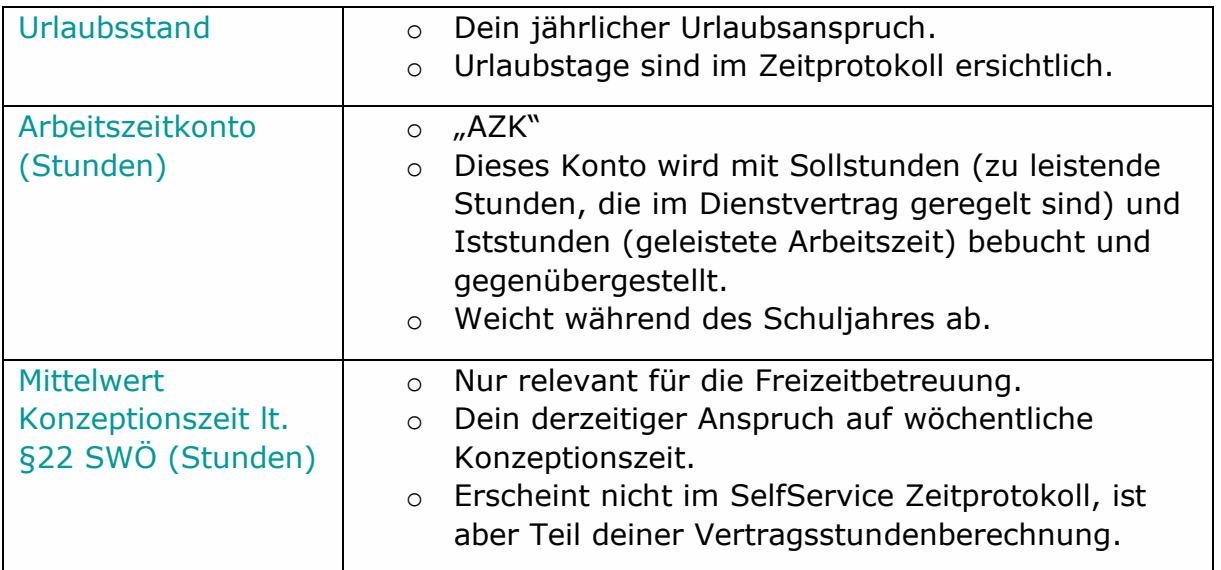

o Abmelden von SelfService: Klicke auf den Pfeil oben rechts auf dem Bildschirm und dann auf "**Abmelden**". Dies wird empfohlen, falls andere Personen Zugriff auf das Gerät haben, bei dem du SelfService verwendest.

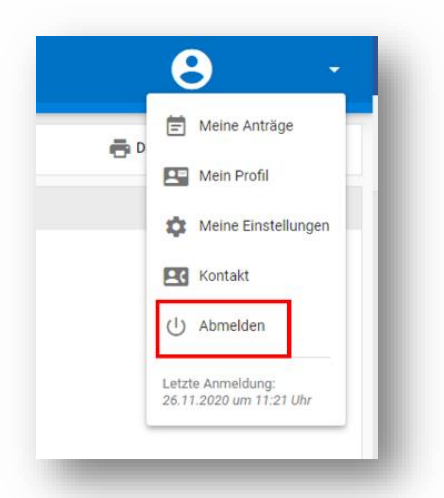

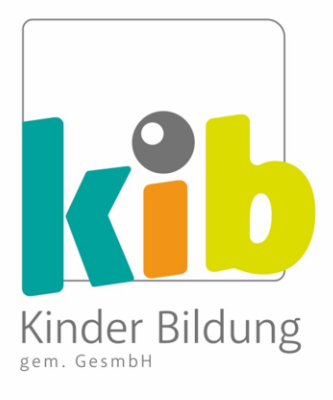

## 5) Monatliche Überprüfung deiner Arbeitszeit

- o Deine Arbeitszeiten im SelfService müssen von dir **monatlich** bis spätestens 5. des Folgemonats überprüft werden. Nach diesem Datum wird deine Arbeitszeit im System für diesen Monat als **genehmigt** betrachtet.
- o Hinweis! Alle (dauerhaften) Abweichungen von deiner Sollzeit solltest du deinem\*r Koordinator\*in **möglichst zeitnah** mitteilen, damit deine Daten im System aktuell sind, wenn du zu SelfService zurückkehrst, um deine Arbeitszeit zu überprüfen.
- o Das SelfService-System funktioniert auf der Grundlage, dass du selbst dafür **verantwortlich** bist, dass diese Zeiten korrekt sind

→Es ist daher **keine aktive Bestätigung** der monatlichen Dienstzeiten im SelfService erforderlich

o Hier sind zwei kurze Beispiele dafür, wie der monatliche **Überprüfungsprozess** für dich aussieht.

#### **Beispiel A: Überprüfungsprozess (ohne Korrekturen)**

- 1. Es ist der **1. Dezember**. Du rufst SelfService auf, um die Zeiten für **November** zu überprüfen.
- 2. Alle Zeiteinträge für November sind **korrekt**.
- 3. Herzlichen Glückwunsch, du hast deine monatliche Überprüfung **abgeschlossen**!
- 4. Deine Zeiten für diesen Monat werden **automatisch** gemäß deinem Zeitprotokoll übernommen. Es sind von dir keine weiteren Schritte notwendig.
- 5. Nun kannst du dich von SelfService **abmelden**.

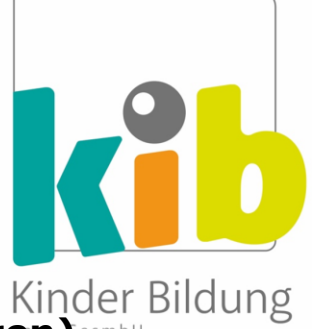

# Kinder Bildung<br>Beispiel B: Überprüfungsprozess (mit Korrekturen)

- 1. Es ist der **1. Dezember**. Du rufst SelfService auf, um die Zeiten für **November** zu überprüfen.
- 2. Du stellst fest, dass es im November einen **Korrekturbedarf** gibt:
- 3. Gib die Änderung **manuell** ein (*siehe Punkt 6:* **Korrektur der Dienstzeit**) und vermerke unter "Bemerkungen" den Grund der Abweichung.

Achtung: Ohne Angabe des Grundes, werden die Änderungen abgelehnt.

- 4. Die Änderung wird von der Koordination **akzeptiert oder abgelehnt** (dazu später mehr).
- 5. Herzlichen Glückwunsch, du hast deine monatliche Überprüfung **abgeschlossen**!
- 6. Nun kannst du dich von SelfService **abmelden**.

#### 6) Korrektur der Dienstzeit in SelfService:

- o In der Regel ist deine Arbeitszeit nach dem vereinbarten Dienstplan **festgelegt**
- o Daher sollten Abweichungen von deiner Dienstzeit im System nur in **besonderen Fällen** und **mit Begründung** eingegeben werden.

#### **Wichtig:** Korrekturen ohne Angabe einer Bemerkung werden abgelehnt!

o Bevor du eine Abweichung eingibst, sind einige **wichtige Punkte** zu beachten:

#### SelfService Anleitung (V25.10.2023)

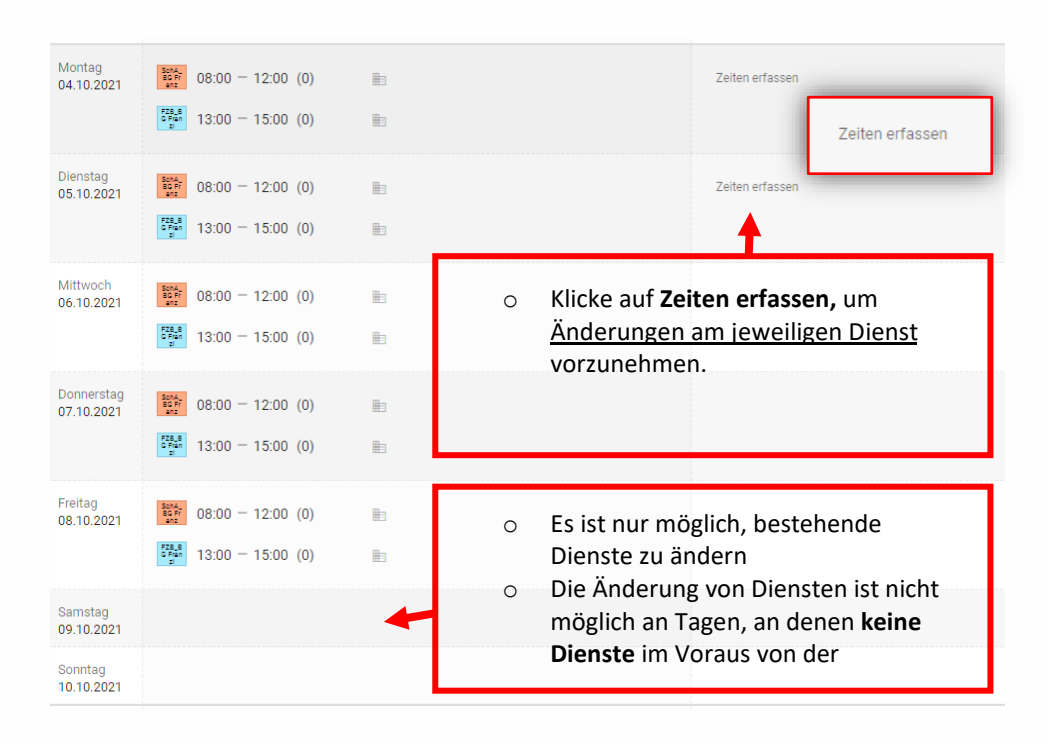

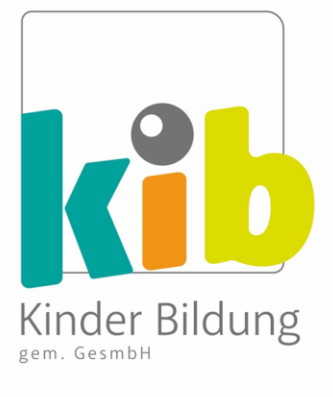

#### **Beispiel: Eingabe von Abweichungen zur Dienstzeit**

- o Eine Kollegin arbeitet in zwei Funktionen:
	- 1. **Schulassistenz (08:00 – 12:00)** und
	- **2. Freizeitbetreuung (13:00 – 15:00)**
- o Montag, 4.11.: sie arbeitet **1 Stunde länger** in der Freizeitbetreuung als geplant (tatsächlich also bis 16:00 Uhr), weil ein Kind verspätet abgeholt wurde (Begründung = **Erfüllung der Aufsichtspflicht**)
- o Die Kollegin öffnet am 4.11. SelfService und klickt auf "**Zeiten erfassen**".

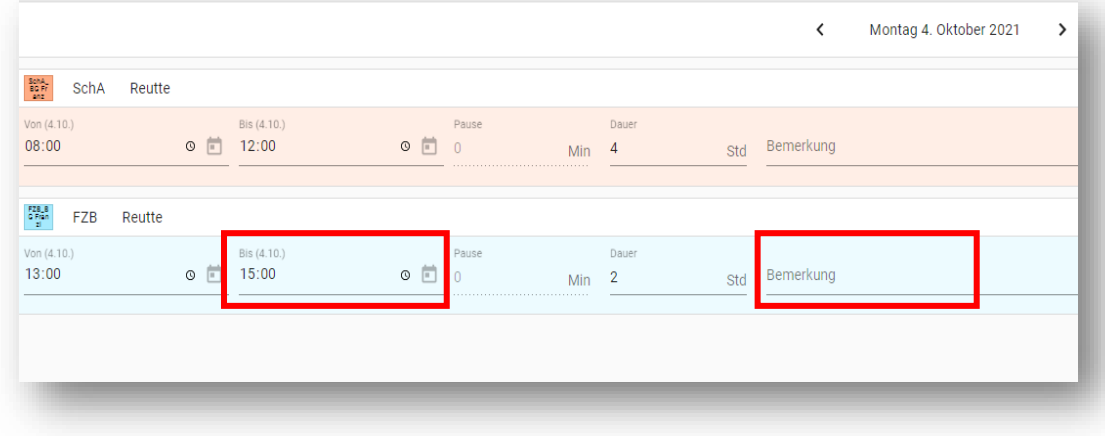

o Es erscheint folgende Anzeige:

- o Unter FZB Reutte (**Freizeitbetreuung**) gibt sie die Abweichung manuell ein (**bis 16:00 Uhr**). Die Stundenzahl bei "Dauer" steigt auf 3.
	- o WICHTIG: Sie klickt auf **Bemerkung** und schreibt bspw.: *"Erfüllung Aufsichtspflicht: letztes Kind wurde nicht pünktlich abgeholt".*

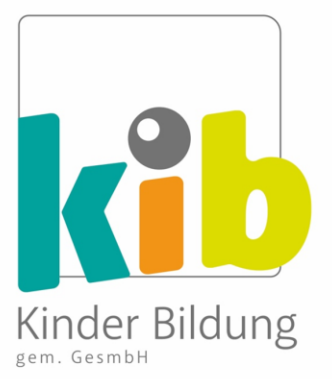

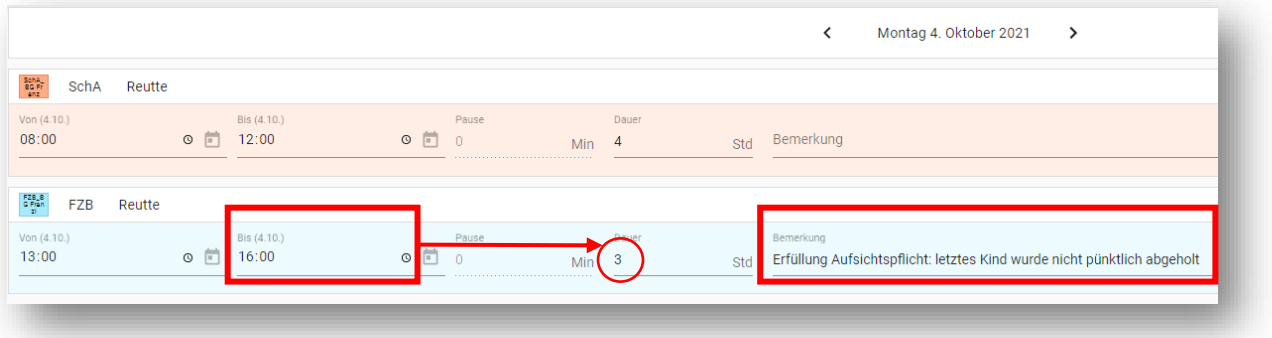

o Sie klickt auf **Senden**, und die Abweichung wurde nun erfolgreich in SelfService eingegeben.

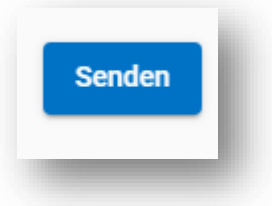

o Sie erhält eine Nachricht, dass die Buchung **erfolgreich** war.

Die Zeitbuchungen wurden erfolgreich übertragen.

o In ihrem Zeitprotokoll kann sie sehen, dass diese Stunde **erfasst** aber noch nicht genehmigt wurde.

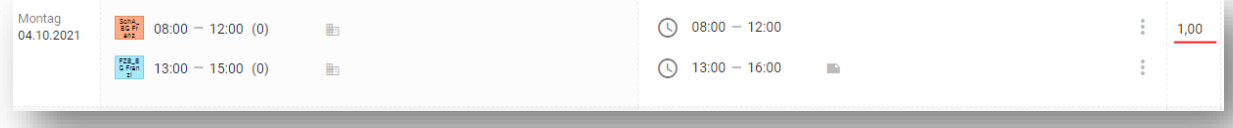

o Sobald diese Abweichung von KOO **genehmigt** wurde, erscheint sie in der Spalte "**Bestätigte Dienste**", der Tag wird **grün**, der AZK-Wert für diesen Tag erhöht sich und eine **Bemerkung von der Koordination** ist zu sehen:

#### SelfService Anleitung (V25.10.2023)

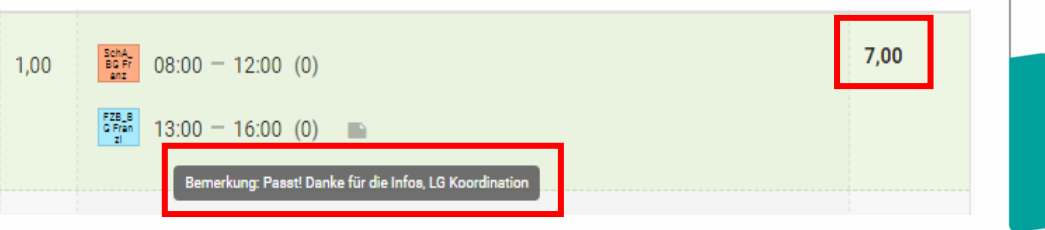

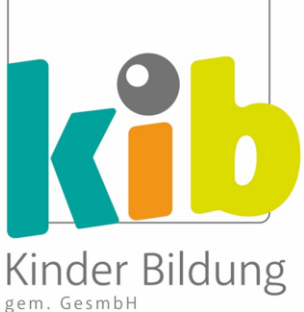

- o Herzlichen Glückwunsch! Du hast deine Dienstzeit im SelfService **erfolgreich** geändert.
- o Hinweis: *Wenn eine Abweichung von der Koordination abgelehnt wird, wird sie auch so angezeigt (grünes Feld), aber dein AZK-Wert wird nicht erhöht. Es wird jedoch eine Bemerkung der Koordination eingetragen, in der die Entscheidung begründet wird. Bitte wende dich an deinen Koordinator\*in, wenn du weitere Fragen hast.*

#### 7) Korrektur der Dienstzeit funktioniert NICHT

Wenn die Korrektur nicht vorgenommen werden kann, wende dich bitte an **deine\*n Koordinator\*in**.

Sobald die Korrektur von deinem/r Koordinator\*in **durchgeführt** wurde, kannst du erneut in SelfService einsteigen und den geänderten Dienstplan überprüfen (siehe auch Punkt 5, Beispiel A):